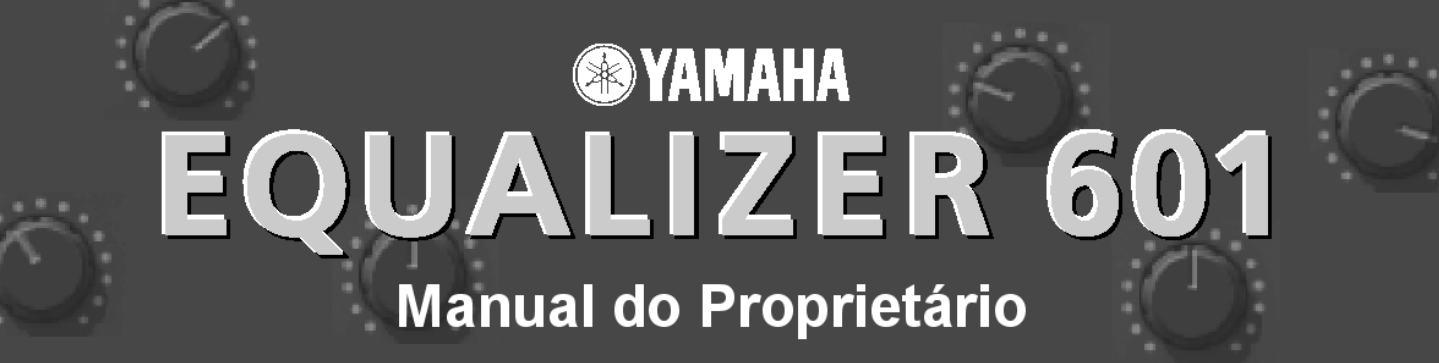

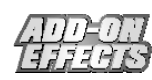

## **O que são Add-On Effects?**

Add-On Effects são pacotes de software que instalam programas de efeitos de alta qualidade em consoles digitais.

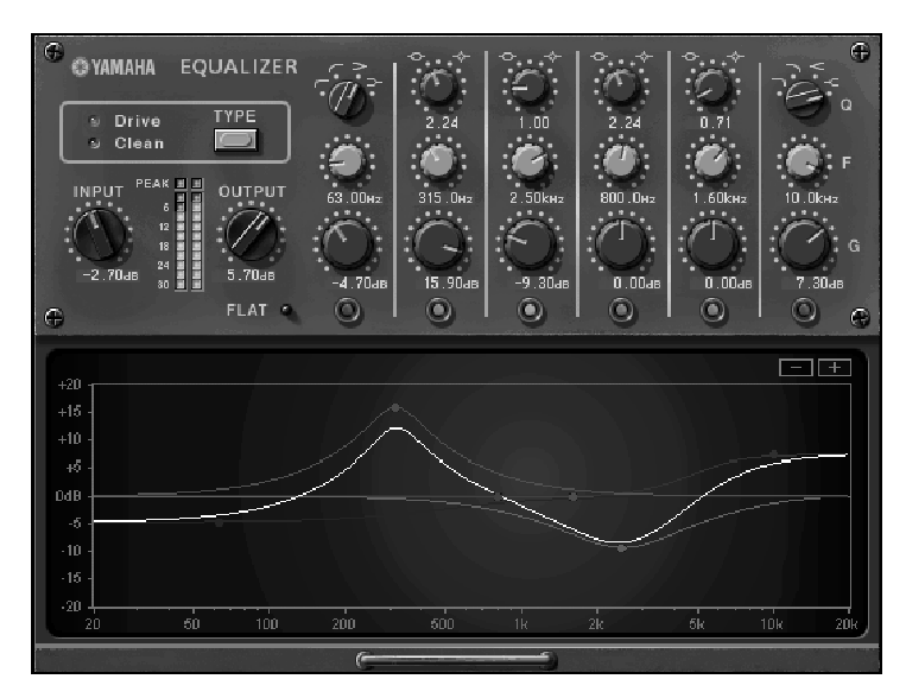

Janela do Equalizer601 no Studio Manager

#### **O que é o Equalizer601?**

O Equalizer601 é um pacote de Add-On Effects.

O Equalizer601 simula as características dos equalizadores analógicos usados na década de 1970. Ele adiciona saturação ao som reproduzindo a distorção típica dos circuitos analógicos.

#### **O que é VCM (Virtual Circuitry Modeling)?**

VCM é a tecnologia que permite a criação de modelos em nível de elementos de circuitos analógicos (tais como resistores e capacitores).

Esta tecnologia foi desenvolvida por um grupo de engenharia liderado por Mr. Kunimoto, o engenheiro que desenvolveu os primeiros sintetizadores por modelagem física, VL1 e VP1. O Equalizer601 utiliza a tecnologia VCM.

#### **Notas especiais**

- É expressamente proibido copiar a música e/ou arquivos de áudio digital disponibilizados comercialmente, exceto para uso pessoal.
- Os direitos autorais dos softwares e deste guia de Instalação são propriedade exclusiva da Yamaha Corporation.
- É expressamente proibido copiar os softwares ou reproduzir este manual, total ou parcialmente, por quaisquer meios, sem o consentimento por escrito do fabricante.
- A Yamaha não faz representações nem garantias a respeito de quaisquer problemas decorrentes do uso do softwares e da documentação, e não pode ser responsabilizada pelos resultados do uso deste manual e do software.
- As telas ilustradas neste manual têm objetivo didático, e podem aparecer ligeiramente diferentes das telas que aparecem no computador.
- Os nomes de empresas e produtos citados neste manual são marcas comerciais ou registradas das respectivas empresas.

© 2003 Yamaha Corporation. Todos os direitos reservados.

## **Instalando o Equalizer601**

Consulte o Guia de Instalação dos Add-On Effects para mais informações sobre como instalar o Equalizer601.

# **Usando o Equalizer601**

Da mesma forma que os demais efeitos, você pode chamar e editar o programa do Equalizer601 na console ou no Studio Manager.

A operação básica é a seguinte:

- *1* Selecione um dos processadores de efeitos internos.
- *2* Faça o roteamento do sinal de/para o processador de efeito selecionado.
- *3* Localize a página da biblioteca de efeitos (Effects Library).
- **4** Selecione e chame o Equalizer601. **NOTA:** Quando você chama o programa, todas as saídas do processador de efeitos são cortadas temporariamente.
- *5* Localize a página de edição de efeito (Effects Edit).
- *6* Configure os parâmetros (para mais informações sobre os parâmetros do Equalizer601, veja a seção "Nomes e Funções das Partes").

O procedimento para chamar e editar o Equalizer601 varia dependendo da console que você estiver usando. Para mais informações, consulte o Manual do Proprietário que veio com a console.

## **Editando Parâmetros no Studio Manager**

No Studio Manager, os parâmetros editáveis aparecem tanto na janela do Equalizer601 quanto na janela do Generic Editor. Basicamente, a janela do Equalizer601 permite a você editar parâmetros específicos do Equalizer601, e a janela do Generic Editor permite a você editar parâmetros comuns ao Equalizer601 e outros efeitos.

Para mais informações sobre a janela do Generic Editor, consulte o Manual do Proprietário do Studio Manager para a sua console.

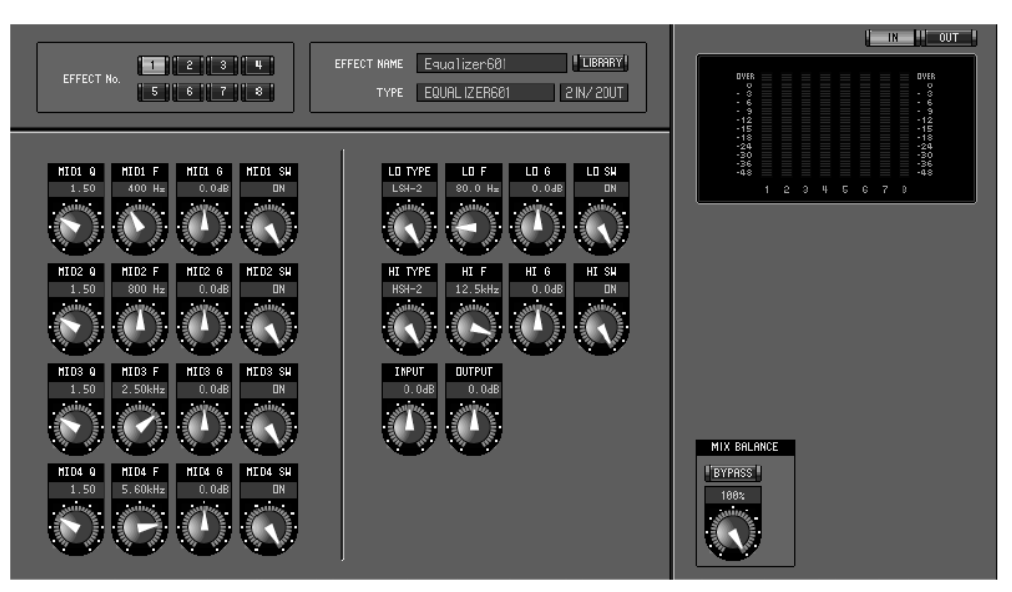

Janela do Generic Editor no Studio Manager

## **Nomes e Funções das Partes**

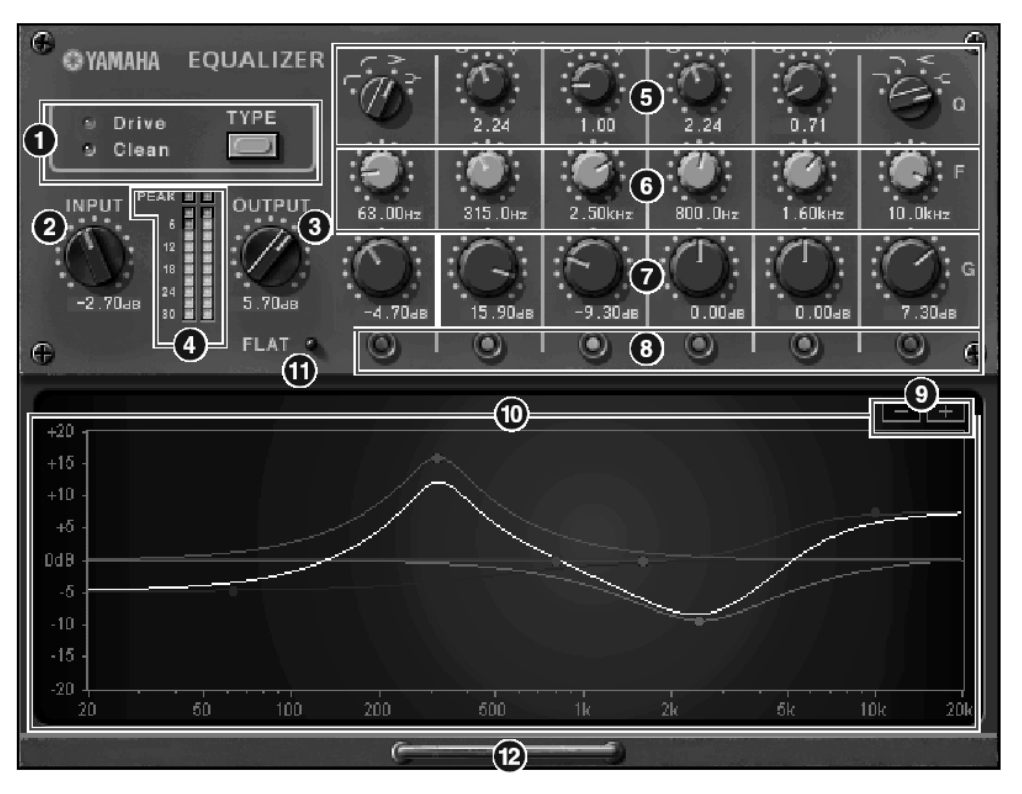

Janela do Equalizer601 no Studio Manager

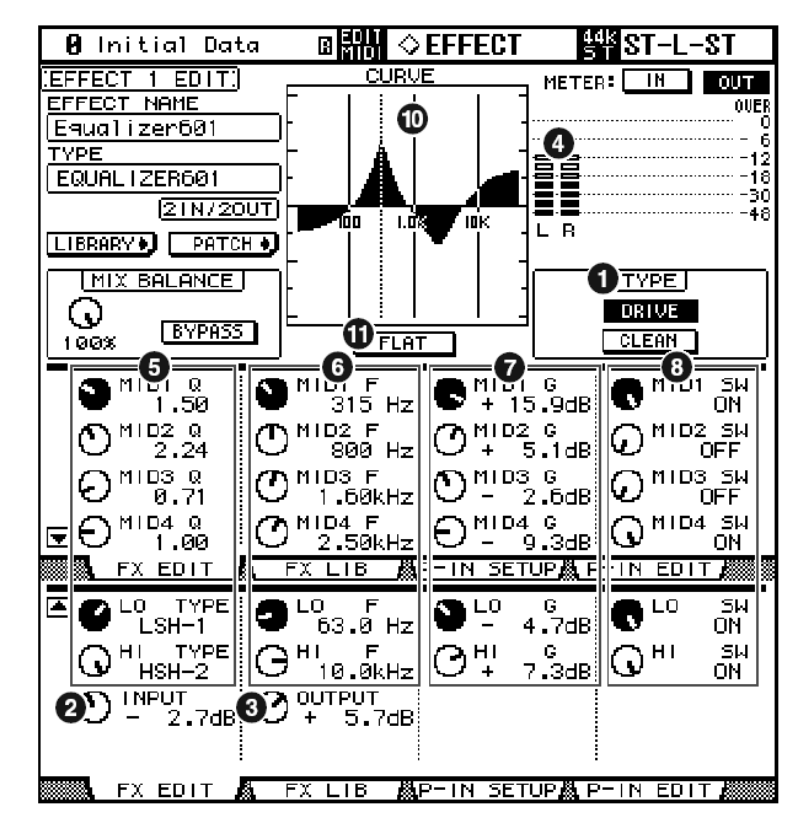

Tela da Console (esta é uma tela da DM2000)

Na seção a seguir: Funções marcadas com Studio Manager estão disponíveis no Studio Manager. Funções marcadas com Console estão disponíveis na console.

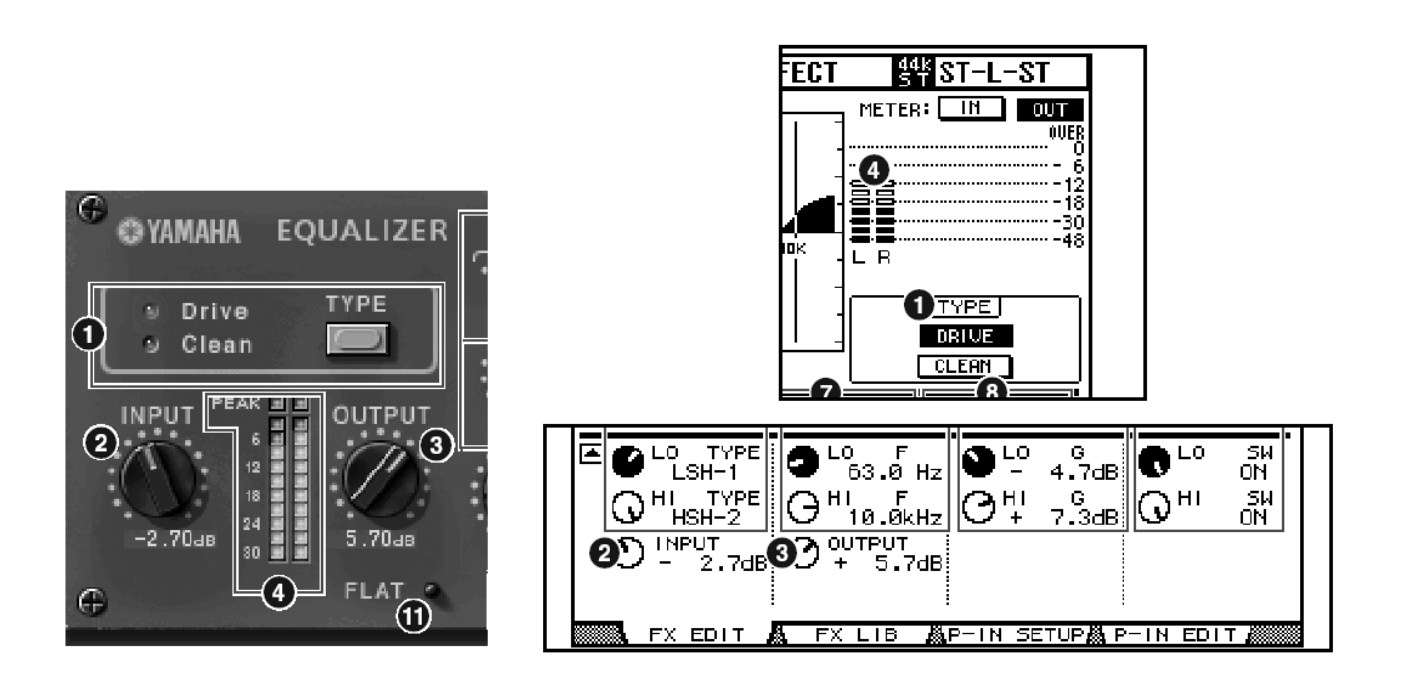

#### **1. Botão [TYPE]**

Permite a você selecionar um dentre os dois tipos que oferecem efeitos diferentes.

O equalizador **Clean** produz um som sem distorção, claro, tipicamente digital, simulando as variações de resposta de freqüência de circuitos analógicos.

O equalizador **Drive** produz um som distorcido e saturado que enfatiza a característica analógica, simulando as variações de resposta de freqüência dos circuitos analógicos.

## **2. Controle [INPUT] Studio Manager | Console**

Ajusta o nível de entrada. **NOTA:** A faixa vai de –18.0 a +18.0 dB.

## **3. Controle [OUTPUT] Studio Manager Console**

Ajusta o ganho de saída.

**NOTA:** A faixa vai de –18.0 a +18.0 dB.

#### **4. Medidores de nível Studio Manager Console**

No Studio Manager mostra o nível de saída do efeito. Na console, você pode selecionar o sinal a ser mostrado (nível de entrada ou o nível de saída do efeito) usando os botões **METER: [IN]/[OUT]**.

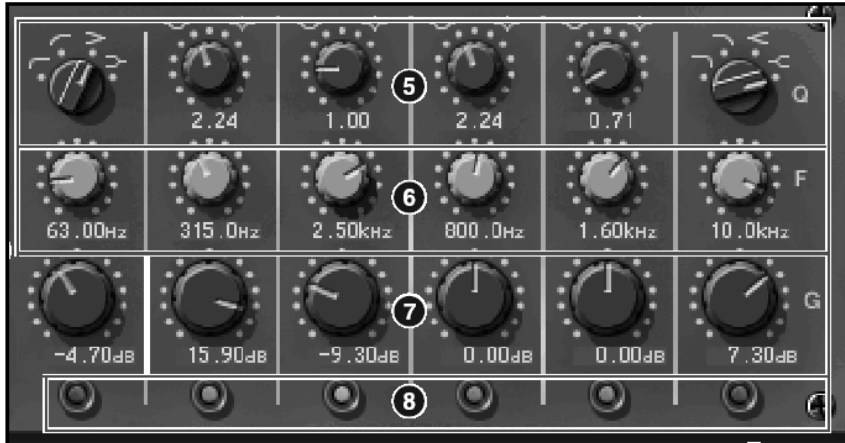

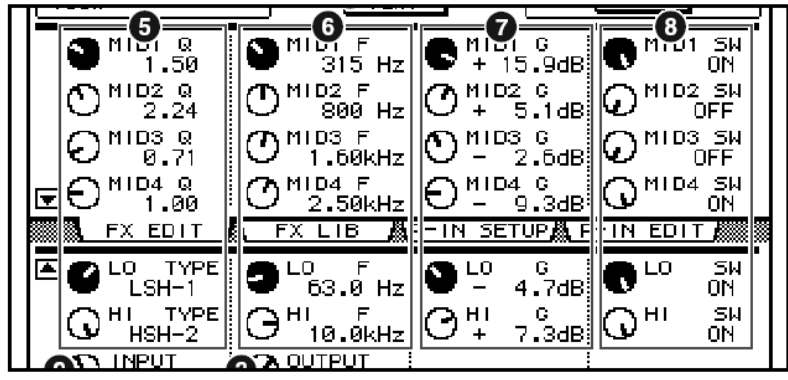

**NOTA:** O Equalizer601 é um equalizador de 6 bandas. Ele consiste de dois filtros do tipo shelving (LO e HI) e quatro filtros do tipo peaking (MID 1-4).

#### **5. [Q]/[TYPE]**

Estes parâmetros permitem a você controlar a forma da curva de resposta de freqüência para cada banda de filtro. Você também pode configurar a largura (Q) da curva de resposta de freqüência dos filtros MID 1-4. Você pode selecionar o tipo de filtro para a banda LO e a banda HI individualmente, escolhendo dentre quatro opções.

**NOTA:** As opções são as seguintes:

LSH-1, LSH-2, HPF-1 e HPF-2 para LO; 0.50 a 16.00 para MID 1-4; LPF-1, LPF-2, HSH-1 e HSH-2 para HI.

#### **6. [F] (Frequency) Studio Manager Console**

Especifica a freqüência central do filtro.

**NOTA:** A faixa de valores varia conforme a freqüência de amostragem (fs) da seguinte forma:

16.0 Hz a 20.0 kHz (fs=44.1/48 kHz), ou 16.0 Hz a 40.0 kHz (fs=88.2/96 kHz).

**NOTA:** Se o filtro do tipo HI estiver configurado para HSH-1 (  $\rightarrow$  ) ou HSH-2 (  $\rightarrow$  ), a faixa da banda HI vai de 1.0 kHz a 40.0 kHz.

#### **7. [G] (Gain)**

Especifica o ganho do filtro.

**NOTA:** A faixa vai de –18.0 dB a +18.0 dB.

#### 8. **Botão [SW] / controle [SW] Studio Manager** | Console

Liga ou desliga o filtro correspondente. A banda do filtro que estiver desligada será desabilitada.

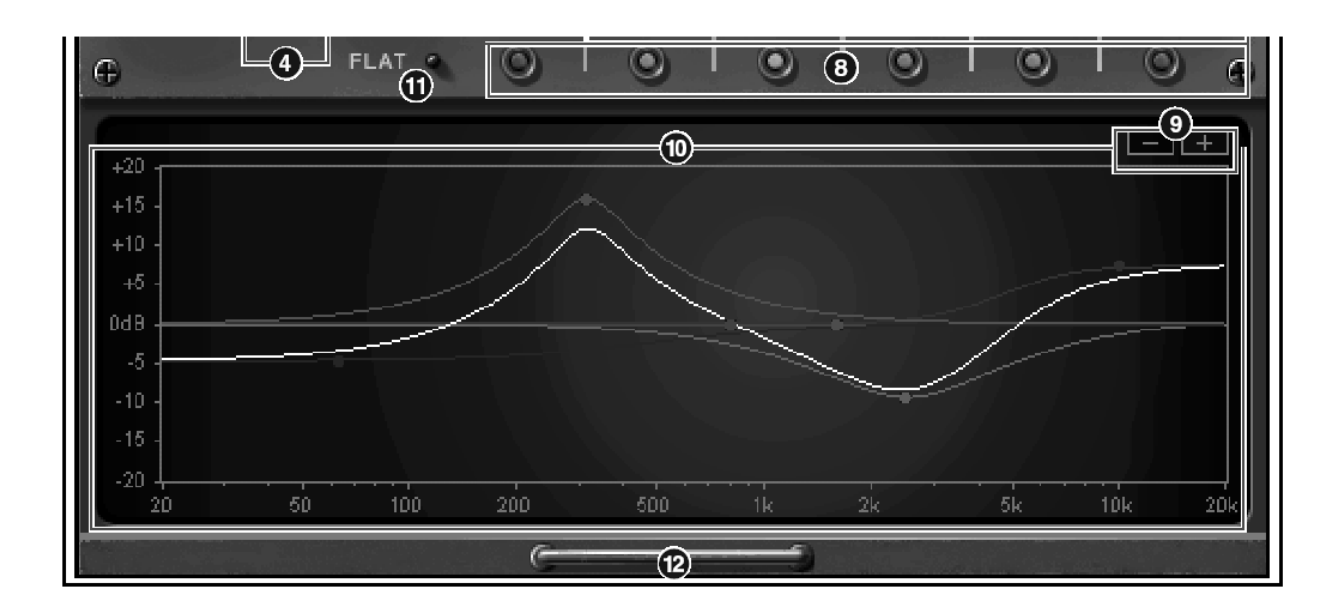

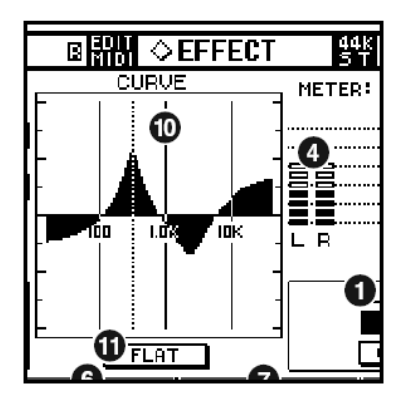

## **9. Botões [–]/[+]**

Reduzem ou ampliam o eixo vertical do gráfico.

## **10. Curva da resposta de freqüência**

O Studio Manager mostra as curvas da resposta de freqüência para todas as bandas e para cada banda. Você pode modificar a freqüência ou o ganho do filtro arrastando a linha no gráfico. A console mostra a curva de resposta de freqüência para todas as bandas.

## **11. Botão [FLAT]**

Restaura o ganho de cada banda para 0 dB.

Você também pode restaurar os valores de Q e freqüência para os padrões clicando e mantendo pressionado o botão FLAT.

**NOTA:** Se o tipo de filtro da banda LO está configurado para HPF-1 (**1999**) ou HPF-2 (**1999**), e o tipo de filtro da banda HI está configurado para LPF-1 ( ) ou LPF-2 ( ), mantendo pressionado o botão FLAT desligará o botão SW da banda correspondente.

## **12. Botão de mostrar/esconder gráfico**

Clicando neste botão faz abrir ou fechar a seção com o gráfico com a curva de resposta de freqüência e o botão [–]/[+].